企业级多功能无线控制器使用说明

一.连接控制器

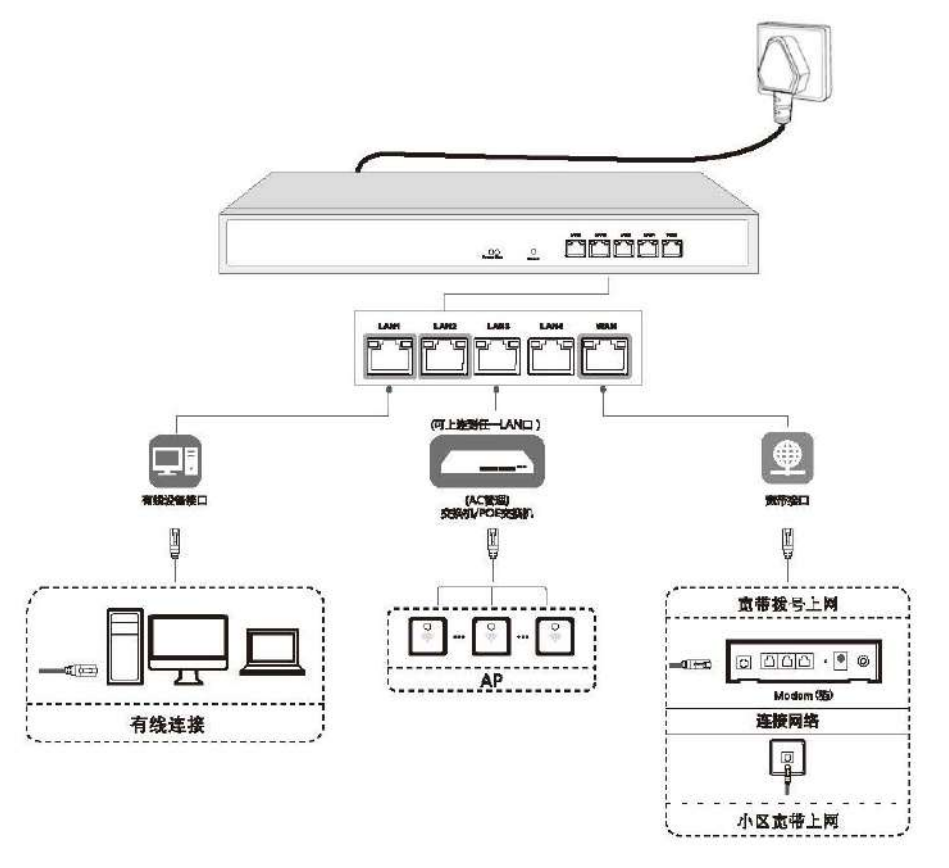

- 二.登入控制器
- 1. 首先给一根网线接到 AC 的 LAN 口, 然后电脑添加一个 172.16.0.x 的地址

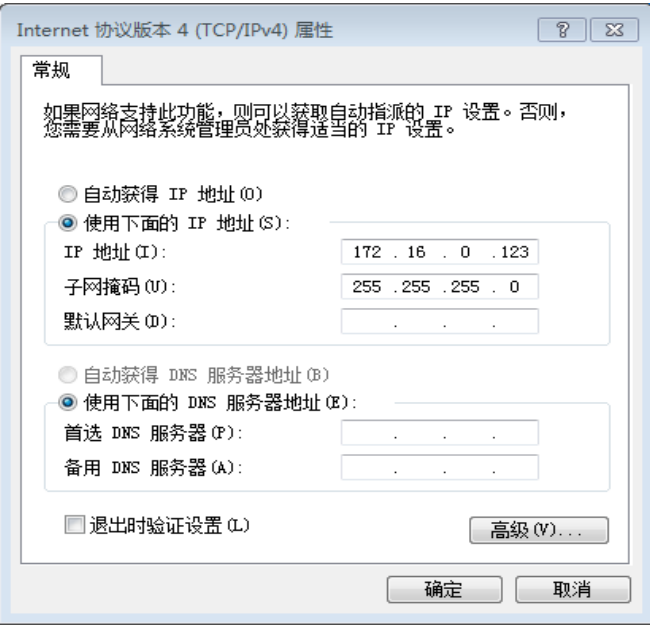

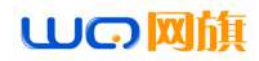

2.打开浏览器,推荐使用谷歌浏览器或火狐浏览器,在地址栏输入 172.16.0.1:2011 [注意:端口号的冒号是半角(:)], 登入用户名和密码都是

admin

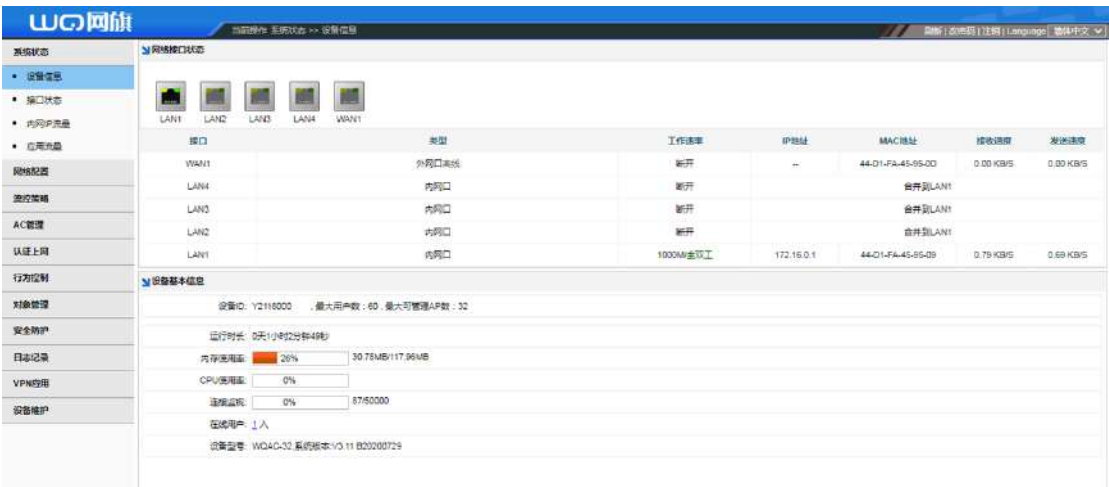

# 三.WAN 口设置

[网络配置]→[接口配置]→[外网配置]选择要配置的网口,并配置好外网信息如 下图:

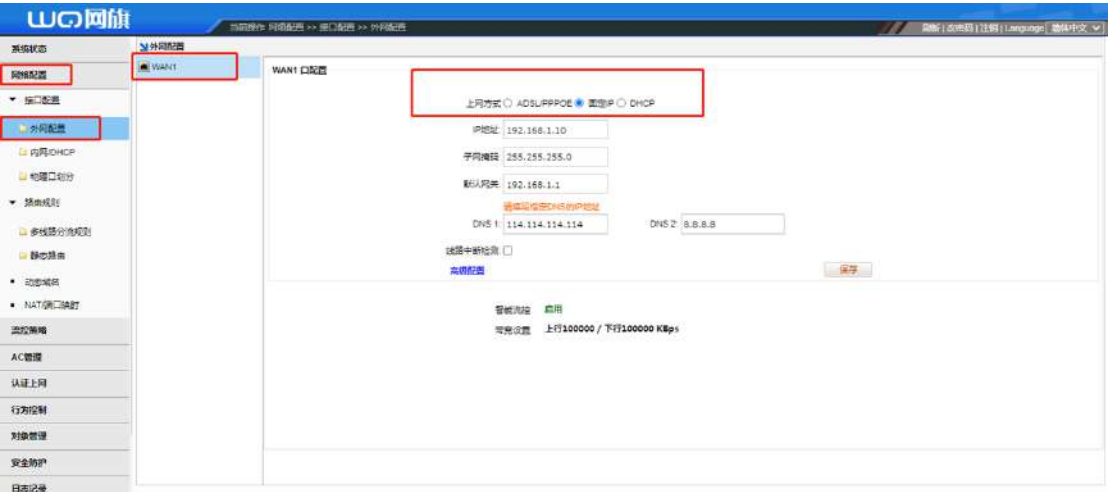

**上网方式:(根据实际情况,选择上网方式)**

**ADSL/PPPOE:**填入带宽账号,密码(建议使用此方法) **固定 IP**:填入运营商提供的 IP、子网掩码、网关及 DNS **DHCP**:直接接入运营商提供的线路,获取 IP **线路中断检查**:检查线路是否通外网,如果不通或者线路质量差,丢包严重, 路由自动处理,不负载到该线路。建议开启 带宽配置:配置线路带宽,比如上行 30M 下行 100M 的拨号光纤,可以配置上

行为 3000KB

下行 10000KB, 配置线路带宽非常重要, 只能流控根据所分配的带宽自动流控。 (需要勾选"启用智能流控"选项,配置带宽值才会生效)

四.物理网口划分

# **WG网旗**

#### 成都网旗云科信息技术有限公司

此功能可支持独立口划分和合并口划分。当为主路由时建议使用合并口划 分,也就是开启所有 LAN 口为一个 LAN1 口功能。如果是旁路模式建议根据实 际情况选择对应的物理口划分类型,勾选"合并所有 LAN 口为一个内网口 (LAN1)"。注意:物理口设置后,需要重新配置路由。

### 五.内网/DHCP

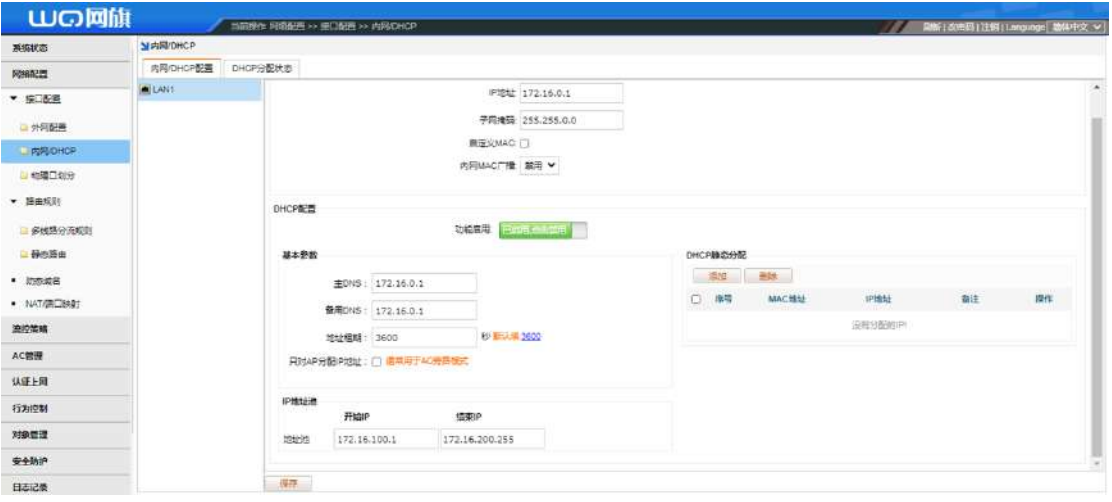

**IP 地址**:为设备的登入地址,默认为 172.16.0.1

子网掩码:写大了,可以容纳的主机多,但是容易引起网络安全问题,这里建 议改成 255.255.255.0

**DHCP 功能**:关闭即为本设备不会下发地址,开启则为下发地址

**主/备用 DNS**:建议填写运营商的 DNS,解析快,如果 DNS 错误会造成无法上 网

只对 AP 分配 IP 地址: 此模式适用于控制器作为旁路使用, 开启后, 只会对 AP 下发地址,用来对 AP 进行统一管理, 不对下面客户端分配地址, 不会造成网络 地址冲突

IP 地址池: 指 ip 地址分配从哪里开始到哪里结束

**静态分配**:在此列表里添加设备的 MAC 地址,和想获取的地址,即可让此设备, 在接入局域网时获取到相应的 IP 地址

六.多线路分流规则

此功能在多 WAN 口情况下可用于指定应用或者地址,走指定的线路出去

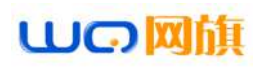

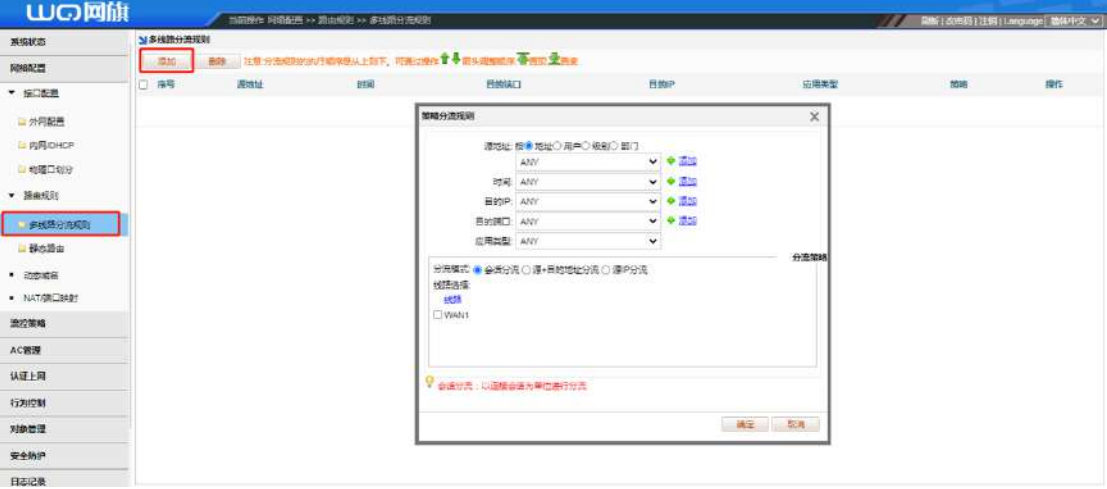

# 七.动态域名

开启动态域名后,需要广域网有公网 ip,才可以使用,可以通过动态域名访问 局域网内部设备,也可以远程此控制器

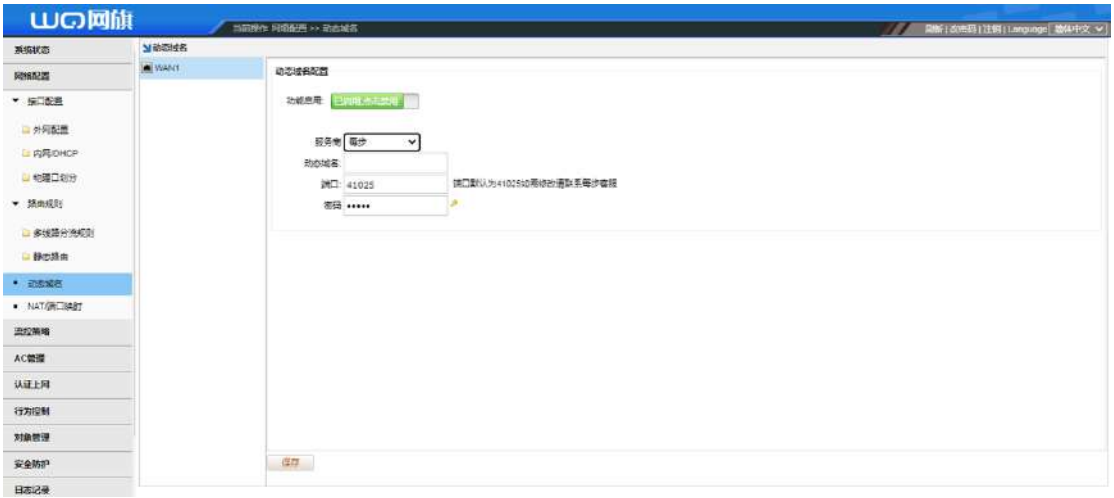

## 八.流控策略

#### **8.1 智能流控**

为了保证良好的流控效果,外网线路的上行和下行带宽要配置正确

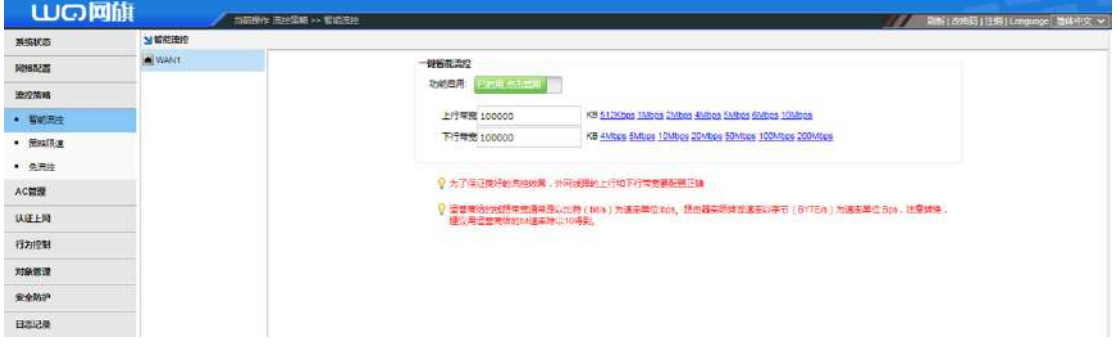

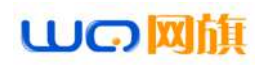

#### **8.2 策略限速**

**LUG网旗** -<br>- Kilder Jobien >> St umuz 第10 10 **FINDERS** π  $\frac{1}{100}$ anomen  $-$  Henr  $\bullet$  mang Le am Ou Fam  $1 - 0.001$ <br>まだは: 接着地址 ○用中○説引○館丁  $\sqrt{6 - \pi}$ ACHIN  $\bullet$  mm **BIEER EFTRAL** .<br>Glub 6309 xana **RAMP 日本記事 19年 全市開催時情報管理書 補示 第2章** venda æmer

可根据需要限速的 ip 地址和 KB 进行填写,网段灵活

#### **8.3 免流控**

**智能流控的例外 IP 不受智能流控带宽约束,必须配置策略带宽来限制最大带宽!**

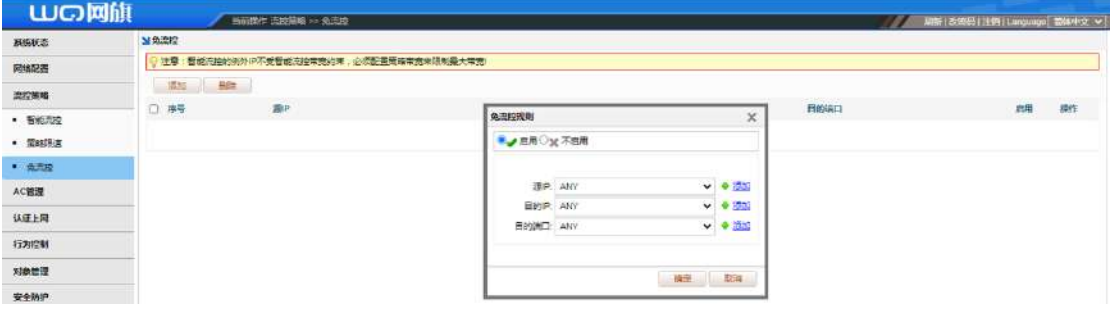

## 九.AC 管理

#### **9.1 ap 设备列表**

通过 AC 控制器功能,可对与之相连的 AP 设备进行集中管理和下发配置,具体 参数包括无线信道、SSID、发射功率、加密模式和秘钥, AP 覆盖阈值, 接入用 户数以及 VLANID, 如下图所示:

| <b>WO</b> 國旗 | 三面操作 AG管理 >> AP设备列表<br>最新1改成码 注销   Language   読体中文 v                                                                                                    |               |
|--------------|----------------------------------------------------------------------------------------------------|---------------|
| お焼状态         | MAPIP备列表<br>AP在线数/AP电数:29/29、AC服务状态:【在线】                                                                                                    |               |
| 网络配置         | 查询条件: 设备IP<br><b>BISCAP</b><br>国家代码选择<br>全部设备<br>设备型导过滤<br><b>面启AP</b><br>重要AP<br>应用配置模框<br><b>G186</b><br>参线<br>$\checkmark$<br>$\checkmark$<br>v.           |               |
| 流控報略         | 运行时间<br>设备备注<br>□ 摩号<br>设备IP<br><b>MACIRIE</b><br>SSID(2.4G/5.8G) 用户状态信道(2.4G/5.8G)信道分析 功率 设备型号<br>设备版本<br><b>APSE</b>                                        | 配面            |
| AC管理         | 电竞员店<br><b>■ 0 ■ 在场</b><br>44-D1-FA-91-88-54<br>2.4G # 189% WCA1211 V2.0-Build20191217192595<br>My WTP 1 172 16 0 11<br>自动[1]<br>21天 23 时 23 分 54             | $\mathcal{P}$ |
| * AP设备列表     | <b>晶 6 ≤ 在线</b><br>My WTP 1 172 16 0 9 44-D1-FA-91-8B-58<br>甲臭酒店<br>自动(6)<br>2.4G 季 100% WQA1211 V2.0-Build20191217192506 21天 23 时 24 分 4<br>o                | ×             |
|              | △ 1 点 在线<br>車業酒店<br>My WTP 1 172 16 0 22 44-D1-FA-78-9D-86<br><b>曲频(1)</b><br>2.4G 卷 100% WQA1201 V5:3-Build20190610093936 21天 23 时 24 分 18<br>$\Box$         | s.            |
| · AP配置模板     | <b>鱼2 2 在线</b><br>电常酒店<br>2.4G 型 100% WQA1211 V2.0-Build20191217192506 21天 23 时 23 分 24<br>My WTP 1 172 16 0 16 44-D1-FA-91-8E-20<br>自动[4]                    | v             |
| ■ AP升级       | <b>曲 2 8 在线</b><br>电竞酒店<br>自动(7)<br>2.4G @ 100% WQA1211 V2.0-Build20191217192506 21天 23 时 23 分 54<br>My WTP 1 172 16.0.24 44-D1-FA-91-8C-04                   | ×             |
| ■ 无线是游       | <b>△3 % 在线</b><br>电竞清店<br>My WTP 1 172 16 0.19 44-D1-FA-91-8C-18<br>自动[12]<br>2.4G @ 100% WQA1211 V2.0-Build20191217192506 21天 23 时 23 分 36<br>$\overline{6}$ | v             |
| ■ 自动信道       | <b>鱼 1 是在线</b><br>取穿酒店<br>My WTP 1 172 16 0 32 44-D1-FA-91-8E-A4<br>目动的<br>2.4G @ 100% WQA1211 V2.0-Build20191217192506 21天23 时24 分 11                        | à.            |
| 认证上网         | 电向调压<br>量 1 左在线<br>自动图<br>2 4G % 100% WQA1211 V2 0-Build20191217192506 21天 23 时 23 分 21<br>My WTP 1 172 16 0 25 44-D1-FA-91-8C-36<br>n<br>8                   | $\mathcal{E}$ |
| 行为控制         | <b>仙18石坂</b><br>My WTP 1 172 16 0 6 44-D1-FA-91-8E-E4<br>电発道店<br><b>自动(9)</b><br>2.4G g 100% WCA1211 V2.0-Build20191217192506 21天 23 时 23 分 46                | W.            |
| 对象管理         | 鱼 0 8 在程<br>172.16.0.18 44-D1-FA-78-9C-DE<br>車會酒店<br>自动(5)<br>2.4G @ 100% WQA1201 V5.3-Build20190610093936 21天 23 时 23 分 54<br>10<br>874                      | ö             |
| 安全动护         | <b>仙 3 8 在线</b><br>电常酒店<br>自动(3)<br>My WTP 1 172 16 0 14 44-D1-FA-91-8E-78<br>2.4G d 100% WQA1211 V2.0-Build20191217192506 21天 23 时 23 分 55                   | R             |
| 日志記录         | △5 % 在线<br>电常酒店<br>自动图<br>My WTP 1 172 16 0 25 44-D1-FA-91-8D-28<br>2.4G 些 100% WQA1211 V2.0-Build20191217192506 21天23时24 分9<br>12                            | ×             |
| VPN应用        | <b>鱼 D 品 在纸</b><br>My WTP 1 172.16.0.26 44-D1-FA-91-8E-84<br>电竞酒店<br>自动间<br>2.4G g 100% WQA1211 V2.0-Build20191217192506 21天 23 时 23 分 54                     | ×             |
| 设备维护         | <b>△2 ≤ 在线</b><br>14 My WTP 1:172:16.0.21:44-D1-FA-91-8E-B0<br>电竞选区<br>目现(8)<br>2.4G 学 100% WCA1211 V2.0-Build20191217192506 21天 23 时 23 分 29                 | R             |

备注:AP 下发的默认配置,是通过建立模板的方式来实现,每个型号对应一个 模板。只有在 AC 列表里面去应用对应型号的模板才会正常下发配置。一个 AP

型号也可以建立多个模板。应用在型号相同楼层或者地理位置不同的场景。

#### **9.2 AP 设备配置**

AP 设备配置,是对列表中单个 AP 或者多个 AP 进行参数修改,包括无线状态的 开启或者禁用、信道的修改、无线频宽模式的修改,AP 覆盖阈值的修改、发射 功率的修改以及设备位置的标注。

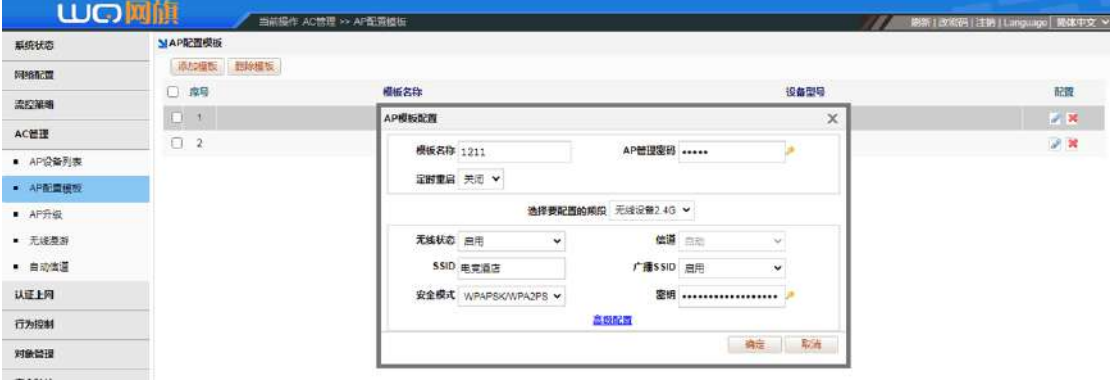

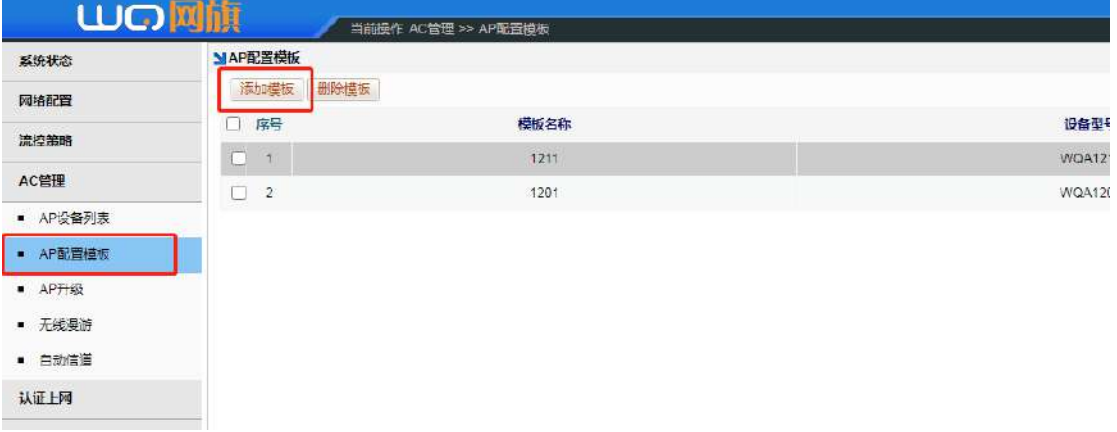

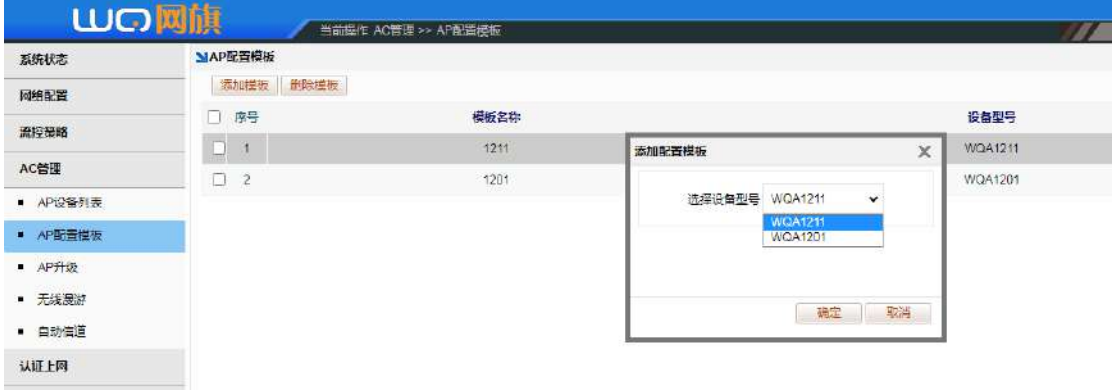

#### **9.3 AP 升级管理**

通过 AP 升级管理功能,可以将需要升级的 AP 版本上传到设备上,然后在 AP 列 表全选或者部分选择来升级,同时也支持 AP 远程升级

#### 成都网旗云科信息技术有限公司

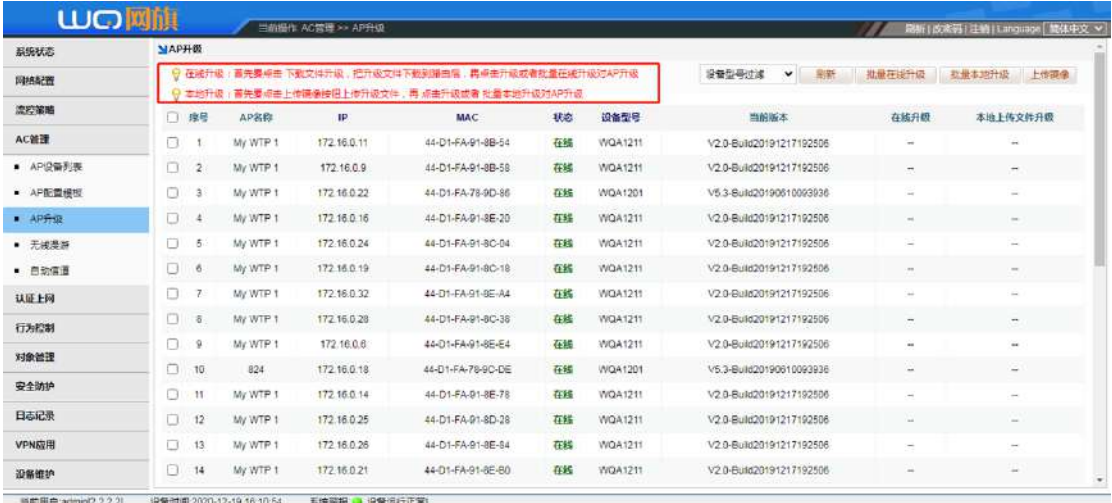

#### **9.4 无缝漫游**

数据通过网关 AC 集中管控及配置,并保持良好的移动性和安全性,保持 IP 地 址与认证状态不变, AP 集中收发数据, 从而实现全网快速无缝漫游!

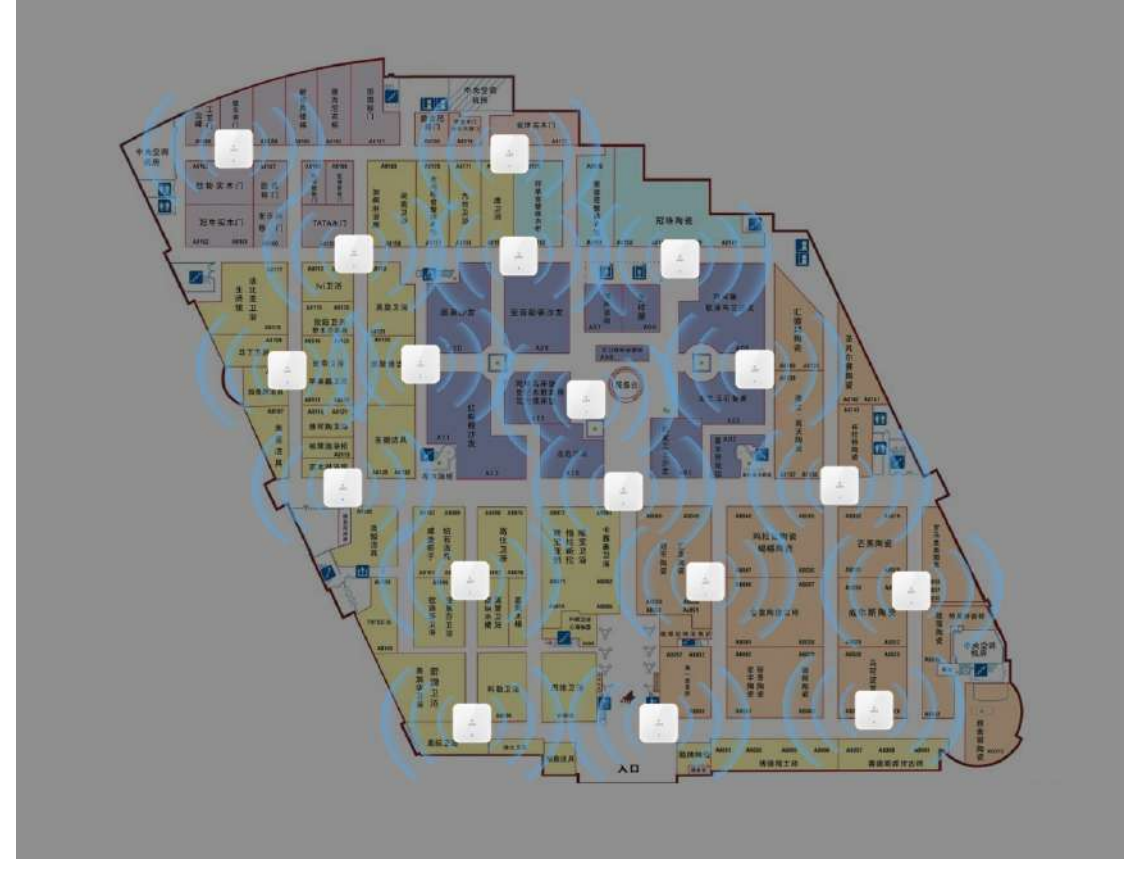

### **9.5 5G 优先**

5G 优先接入是指对于双频 AP (AP 同时支持 2.4G 和 5G 射频),如果终端也同时 支持 5G 和 2.4G 的功能, 则 AP 控制这种终端优先接入 5G。现在应用中, 大多 数终端同时支持 5G 和 2.4G 的功能, 但是这些终端在接入的时候, 通常默认按 照 2.4G 接入,而要接入 5G 则需要手工进行选择。而通常 5G 的性能要比 2.4G

#### 成都网旗云科信息技术有限公司

好的多。为了提高用户体验,要求同时支持 2.4G 和 5G 的用户, 优先接入 5G。 在高密度用户或者 2.4G 干扰较为严重的环境中,充分利用 5G 频段可以更好的 提供接入能力以及容量,并且减少干扰对用户体验的影响。

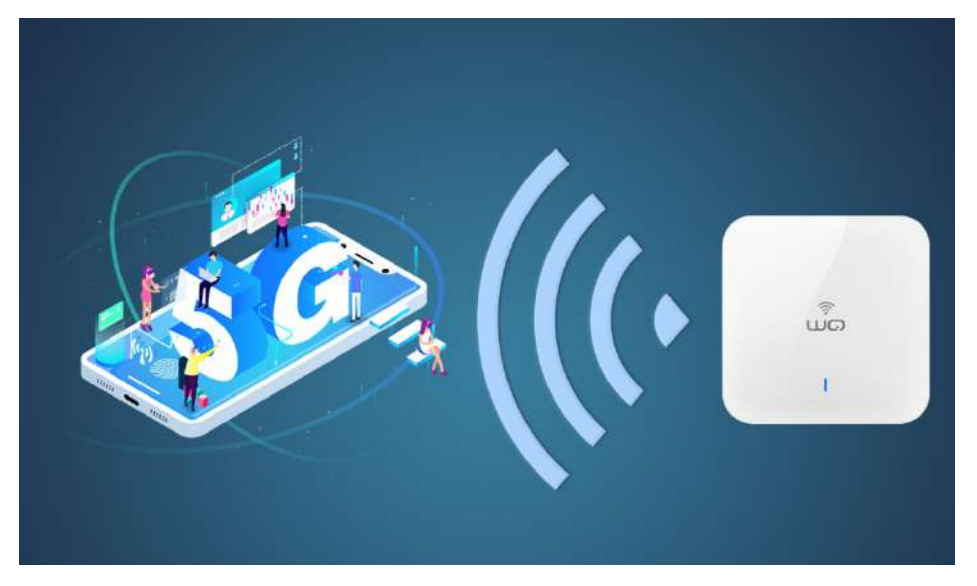

#### **9.6 自适应信道**

加入 AI 智能核心算法, 通过分析无线网络使用环境来实现无线网络智能优化, 只需点击"AI 自适应"就把多个 AP 配置信道的繁杂工序轻松进行自动调整和 优化。

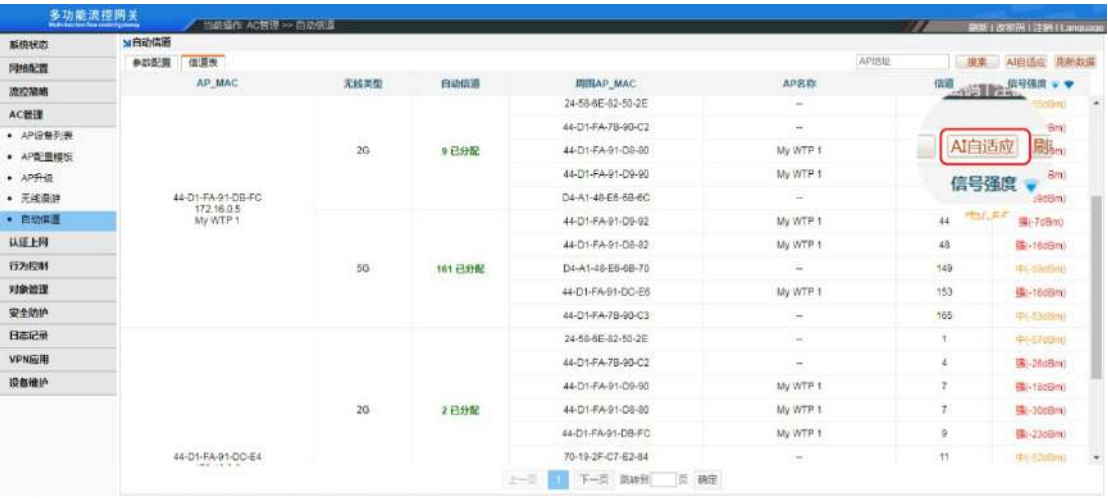

十.认证上网

### **10.1 启用认证上网**

启用认证上网,表示只让 PPPOE 认证、WEB 密码认证、IP 认证、MAC 认证的用 户才可以上网,比如允许 LAN1 下的用户 PPPOE 拨号上网, [认证上网]→[认证 配置]→[认证开关], 选择 LAN1, 启用认证上网开关, 勾选允许上网的类型 "PPPOE 拨号",点击保存。

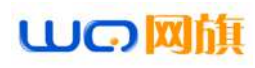

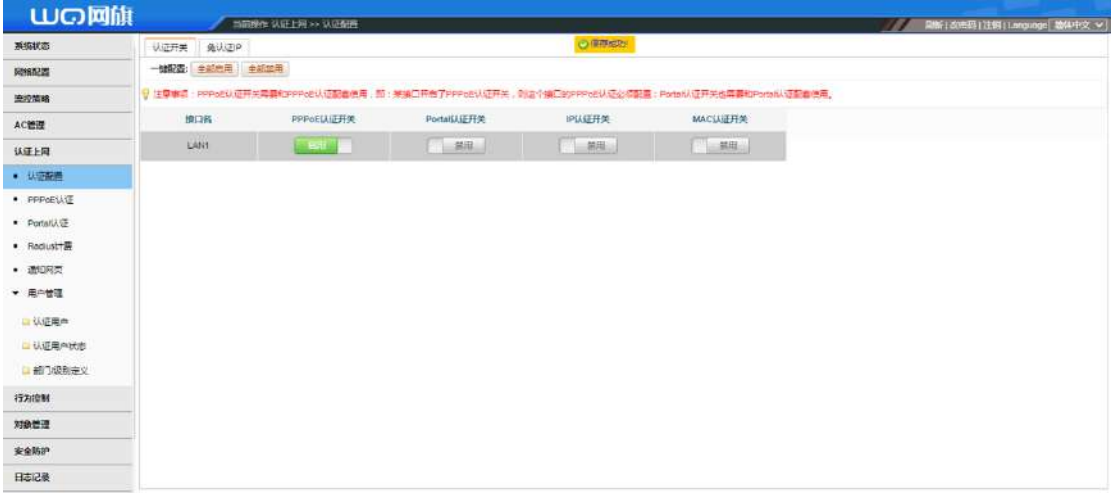

### **10.2 PPPOE 认证**

使用了 PPPOE 拨号上网的用户,需要在内网口启用 DHCP 服务,比如对 LAN1 启 用启用 PPPOE 服务,[认证上网]→[PPPOE 认证]→[PPPOE 高级选项]

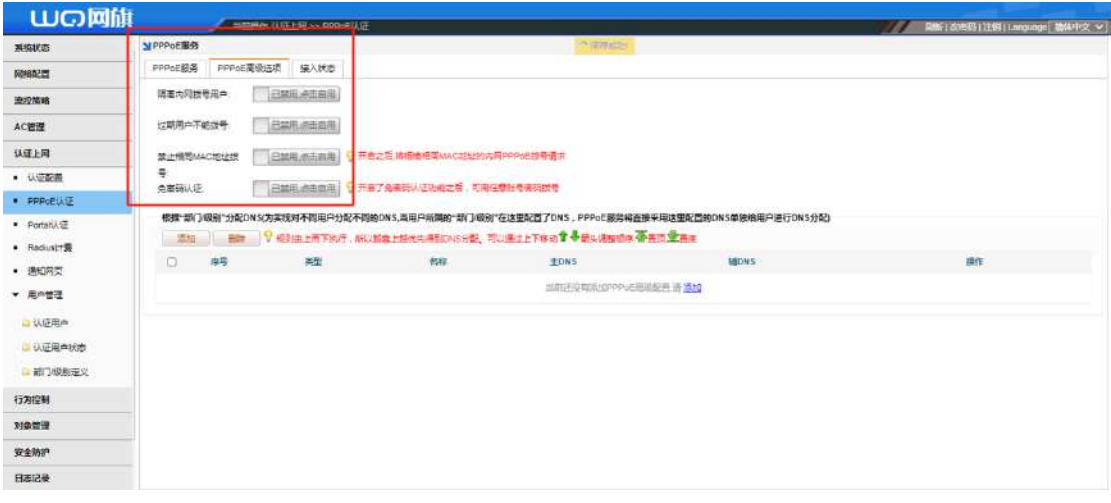

### **10.3 Portal 认证**

Portal 认证包含一键认证、web 密码认证、短信认证,web 密码认证的用户, 需要在[认证上网]→[Portal 认证] →[WEB 密码认证]点击开启,同时可以根据 需求设置认证跳转网址和认证页面定制

成都网旗云科信息技术有限公司

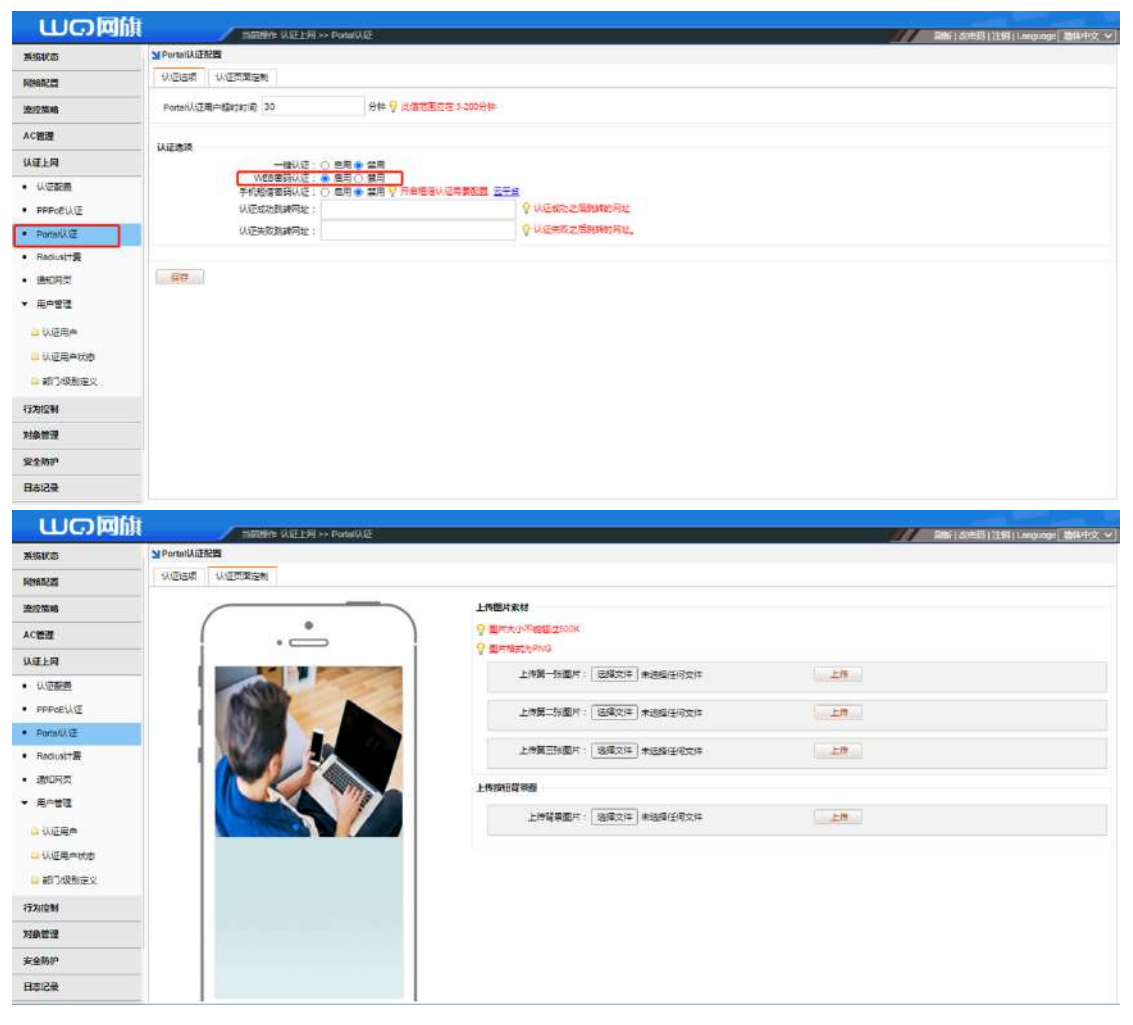

### **10.4 认证用户添加**

此功能可用于 PPPOE 拨号认证、IP 地址认证、MAC 地址认证、WEB 密码认证以 及 VPN 用户的建立。

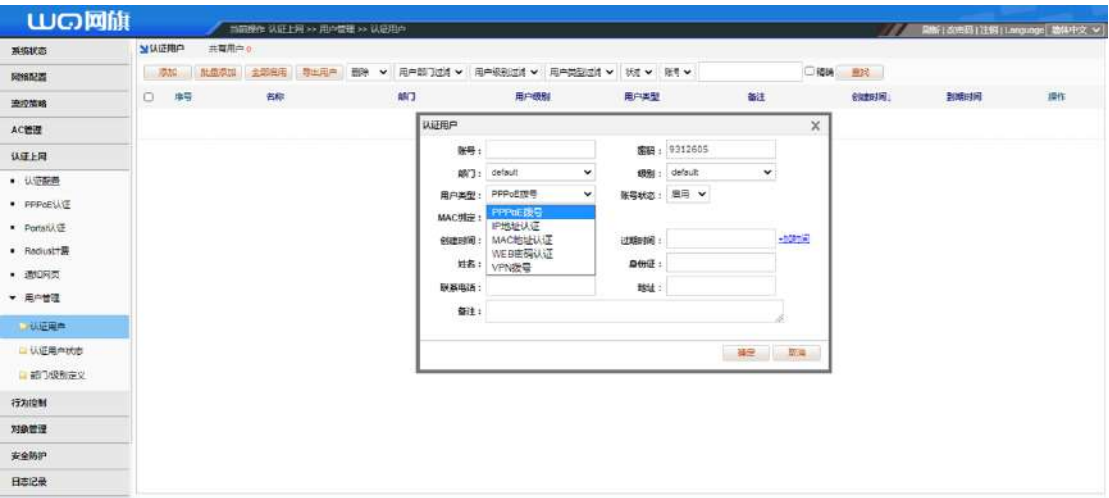

# 11.行为控制

### **11.1 应用防火墙**

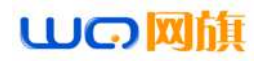

开启应用防火墙后,可设置某段 ip 地址根据时间禁止访问什么应用

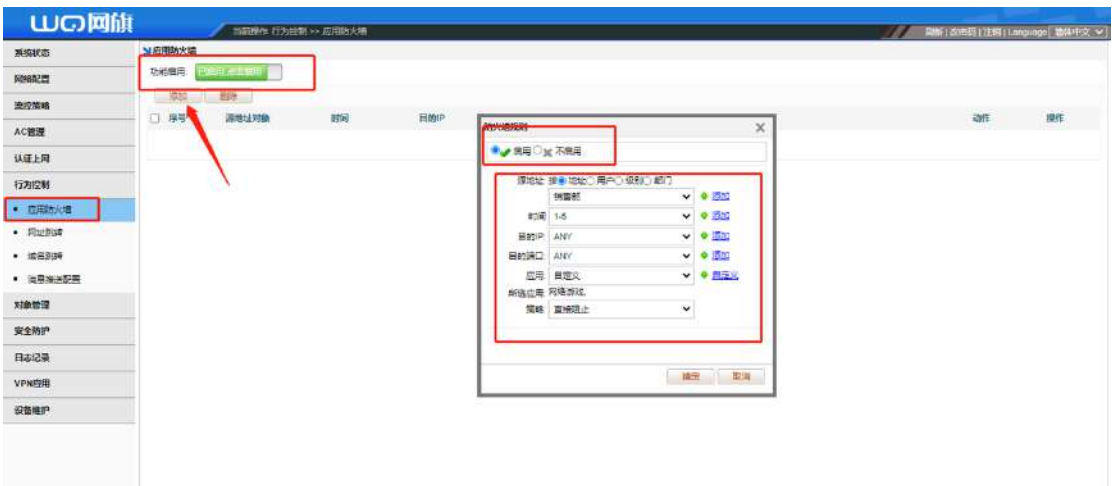

#### **11.2 网址跳转**

**本功能开启后可以做到访问某些网页的时候自动跳转到所设置的网页上,列如**

**把游戏网页输入进去自动跳转到设置页面**

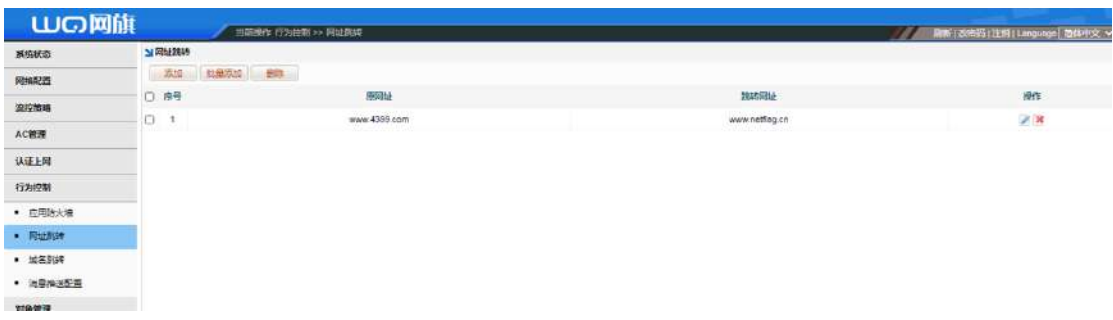

## 12.安全防护

#### **12.1 IP-MAC 绑定**

打开[安全防护]→[IP-MAC 绑定]→[添加],输入想要设备指定的 ip 地址和设 备的 MAC 地址, 即可完成绑定, 也可设置只允许 MAC 绑定用户上网

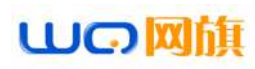

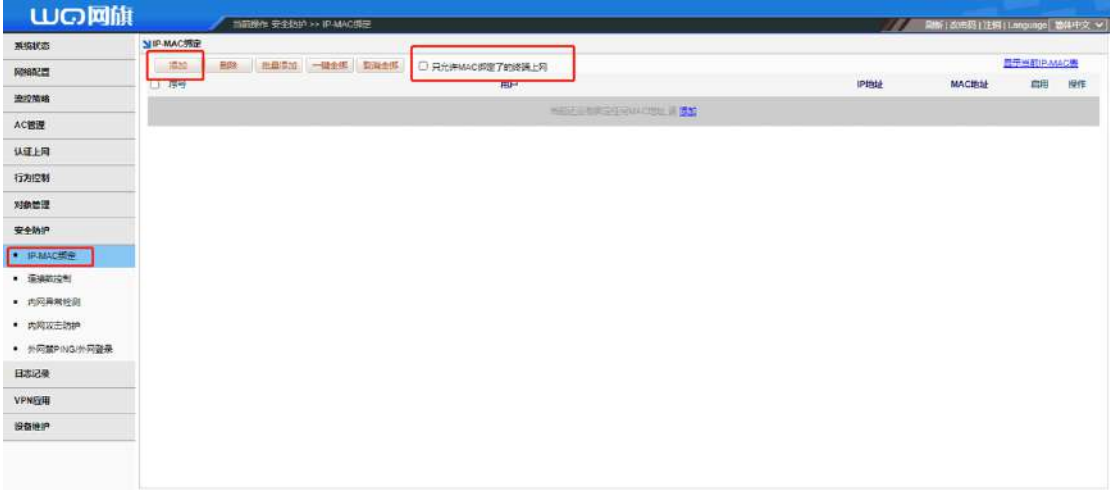

#### **12.2 内网检测异常**

开启[DHCP 检测] 可以内网是否存在其它 DHCP 服务器 开启[环路检测]可以检测内网是否存在环路(用于内网故障定位)

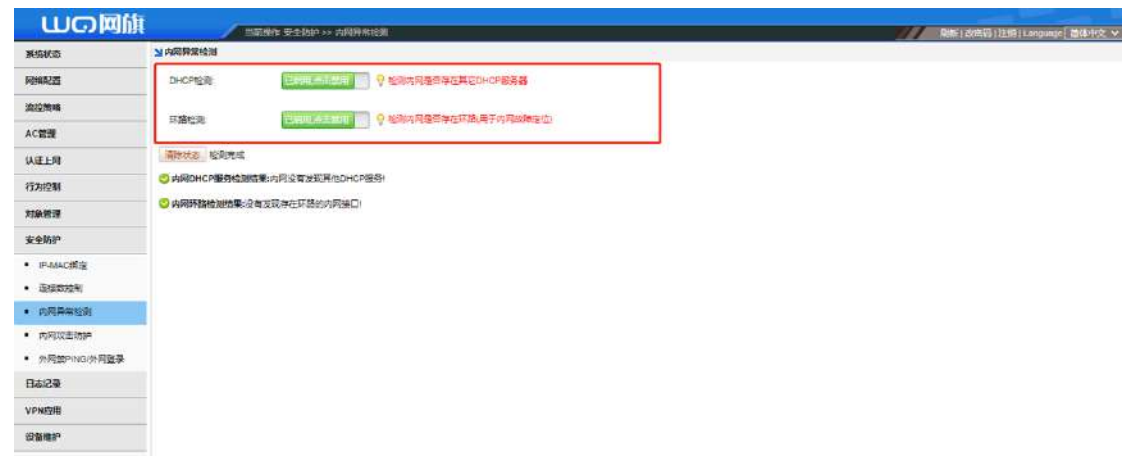

#### **12.3 内网攻击防护**

开启内网攻击防护后,选择要防护的 LAN 口,设置包阀值,包阀值:允许单 IP 每秒发送的最大包数,参考值在 5000~10000 之间,同时检查内网口是否对接三 层交换机 如果没有对接三层交换机请不要勾选

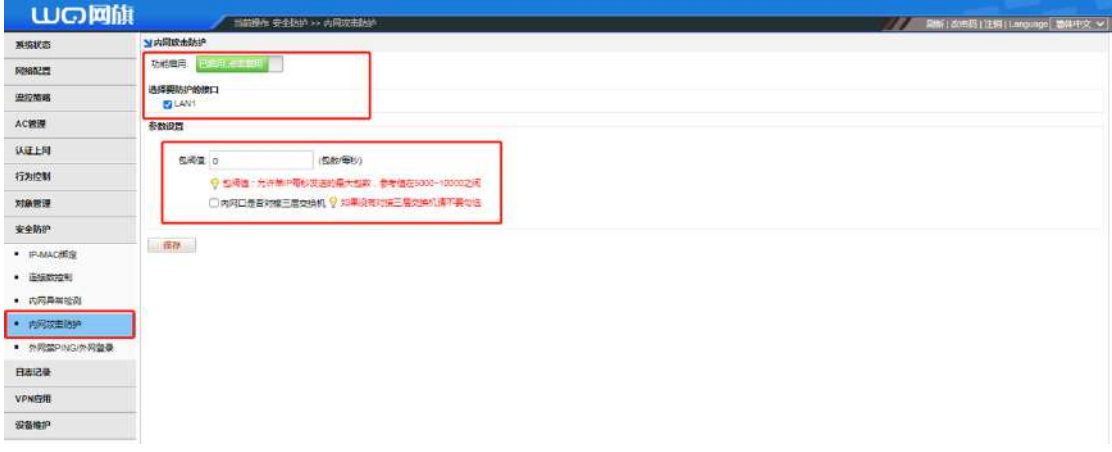

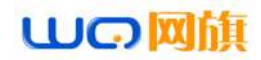

## 13.vpn 应用

#### **13.1 PPTP 以及 L2TP**

开启 PPTP 或者 L2TP, 在客户端 IP 地址范围, 写想让对方的获取的网关和局域 网信息,DNS 写 VPN 服务器的外网 DNS,vpn 用户需要在[认证上网]→[用户管理] →[认证用户]→[添加]→[vpn 拨号]在里面建立 vpn 用户信息

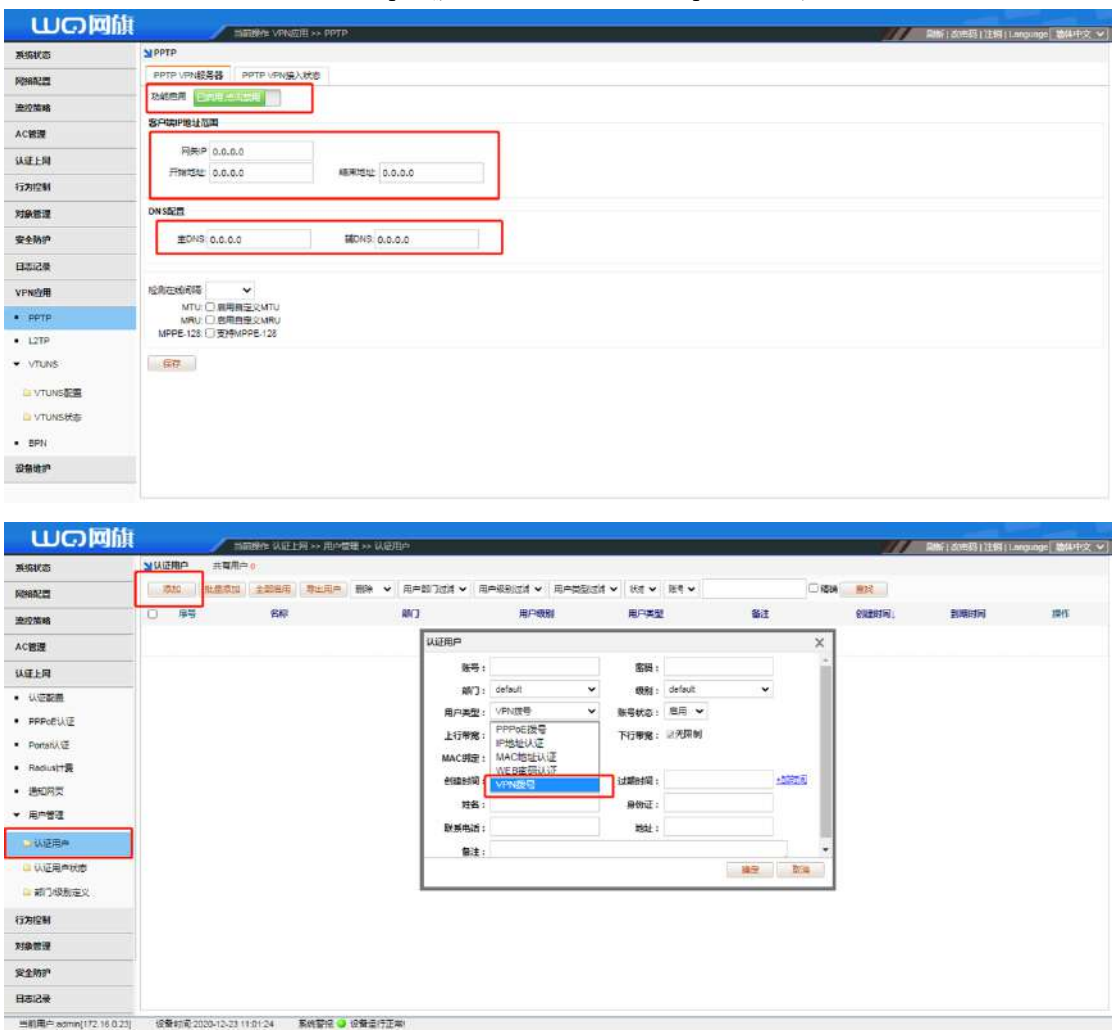

#### **13.2 VTYNS**

服务端: 将本设备作为 VPN 中心服务器,修改密码选择协议

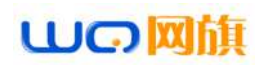

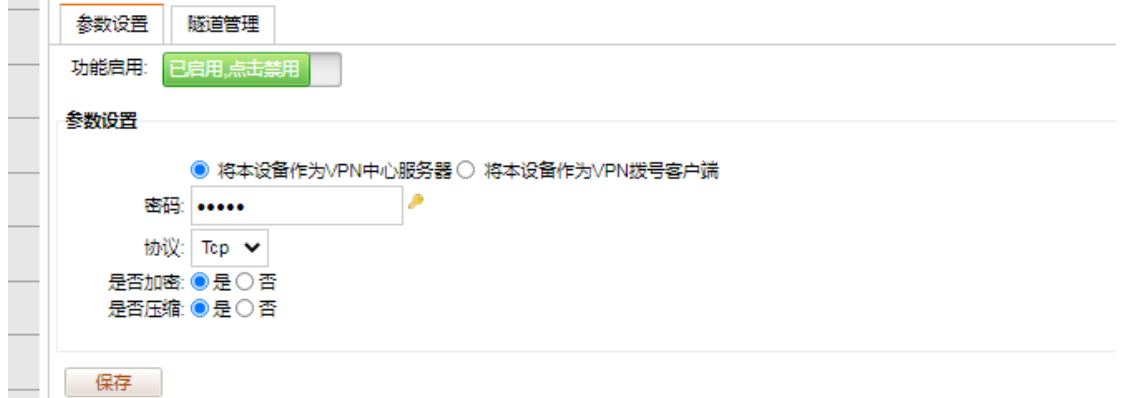

#### 客户端:

将本设备作为 VPN 拨号客户端, 需要填写服务端的外网 IP, 和服务端的密码

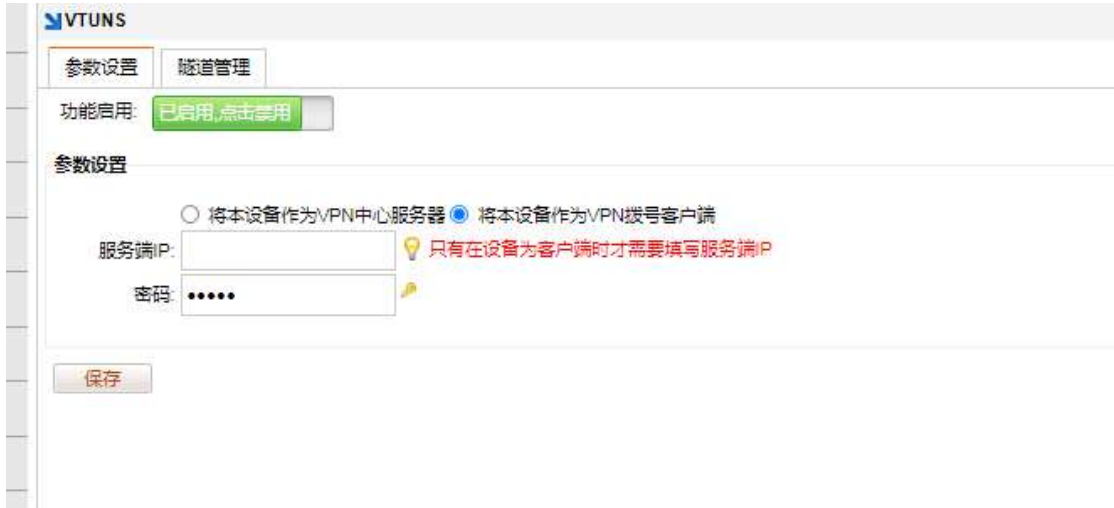

### 14.设备维护

#### **14.1 设备升级**

设备升级可选择手动上传固件升级,或者在线升级,升级过程中,在未提示升 级完成,禁止重启,否则将损坏设备(注:注意查看固件版本日期,新版本出 来可能会有 bug,影响体验,如没必要建议不用升级**)**

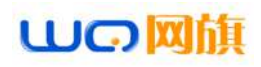

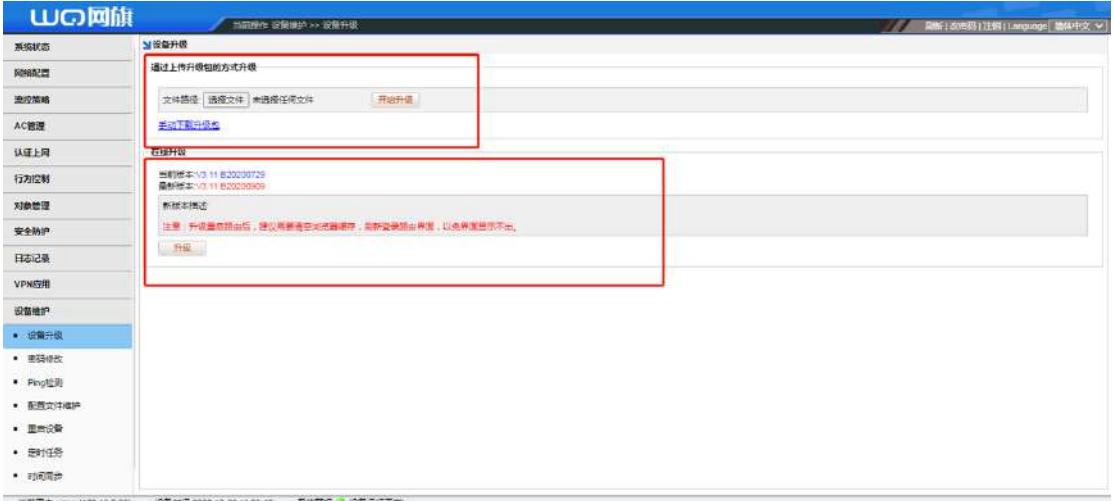

#### **14.2 密码修改**

本设备默认登入密码为:admin,[设备维护]→[密码修改]此处可修改设备登入 密码,修改完成后请记住修改过的密码,如果忘记,只能按设备上的 RESET 复 位键,长按 10 秒复位,重新调试。

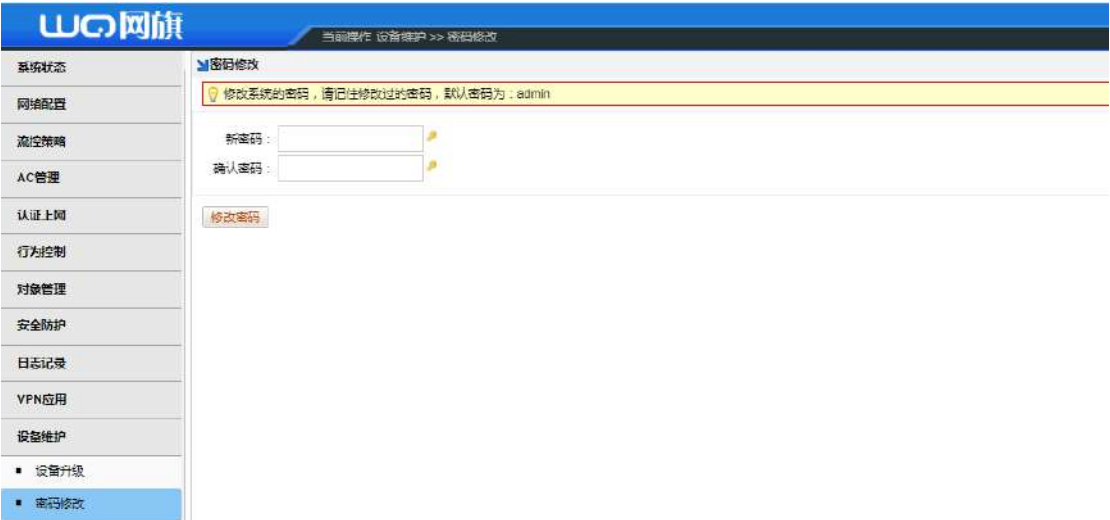

**14.3 PING 外网**

**本功能分为单 ping 和多 ping,单 ping 可以从 wan 口出去 ping 外网,多**

**ping 可以 ping 广域网和局域网**

成都网旗云科信息技术有限公司

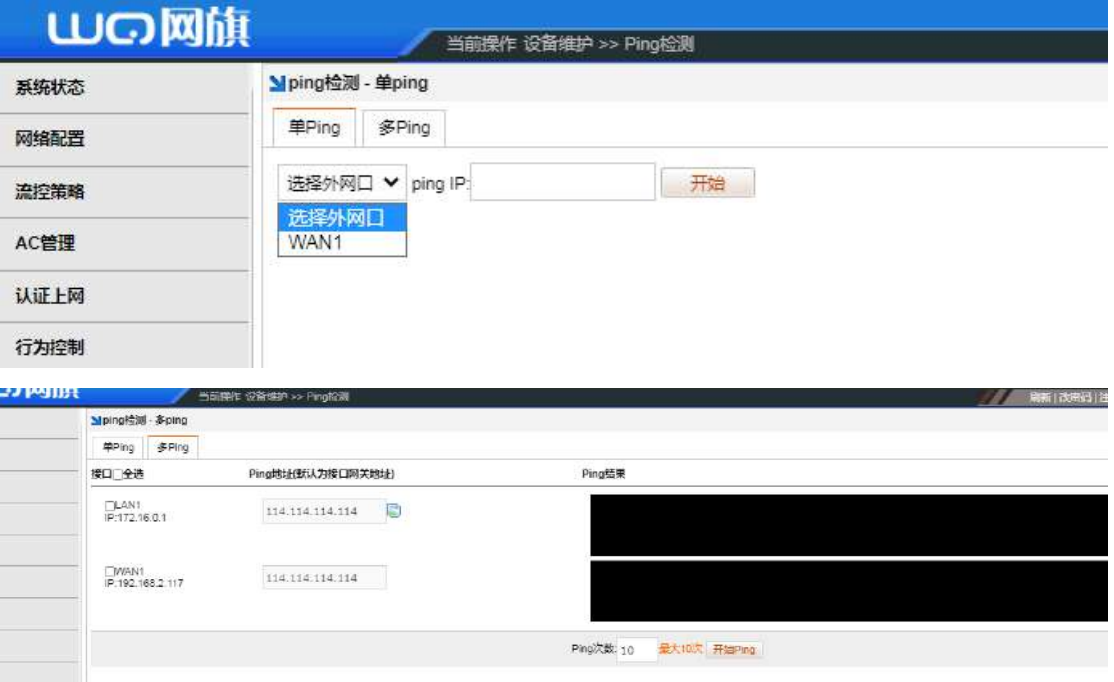

# **14.4 配置文件维护**

本功能可导出本机配置、导入配置文件、恢复出厂设置以及定时邮箱备份。

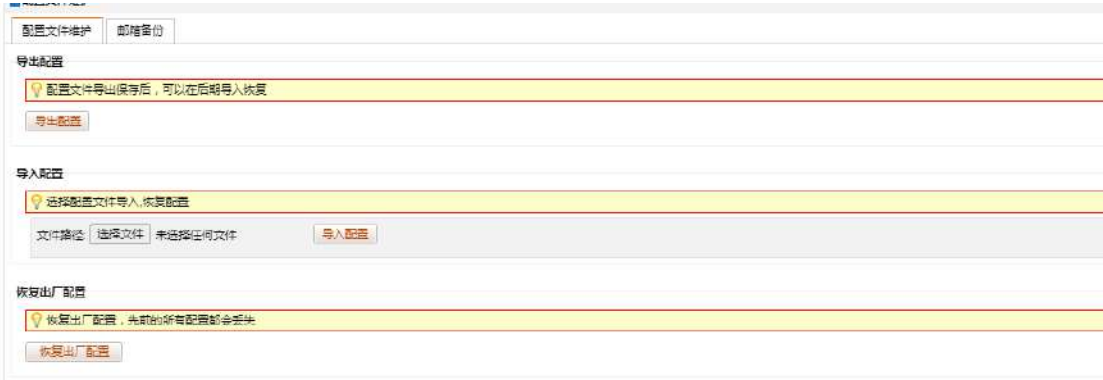

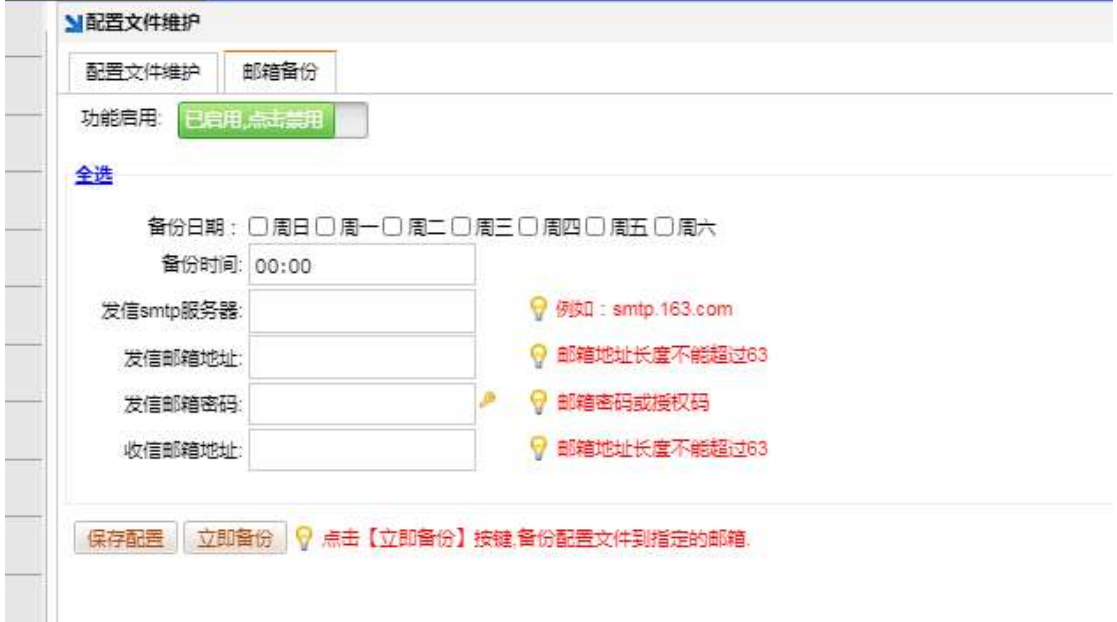

## **14.5 定时任务**

开启此功能可设置本设备,定时关机、重启、断开宽带连接。

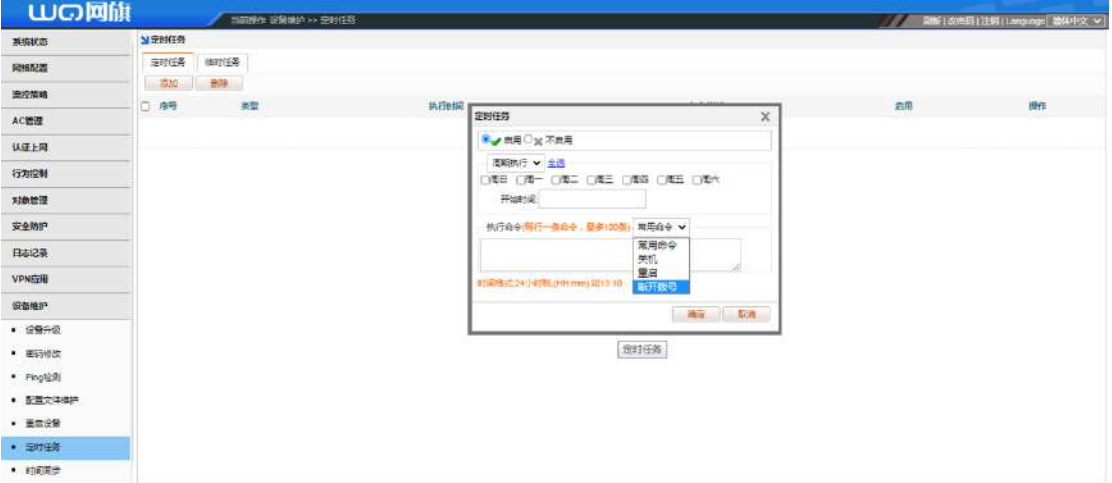